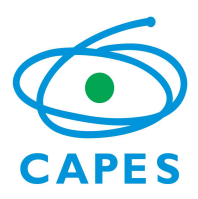

# Programa Residência Pedagógica – PRP Edital Capes nº 24/2022

### Orientações para preenchimento do SICAPES

1) Acesse o sistema pelo link inscricao.capes.gov.br conforme telas abaixo:

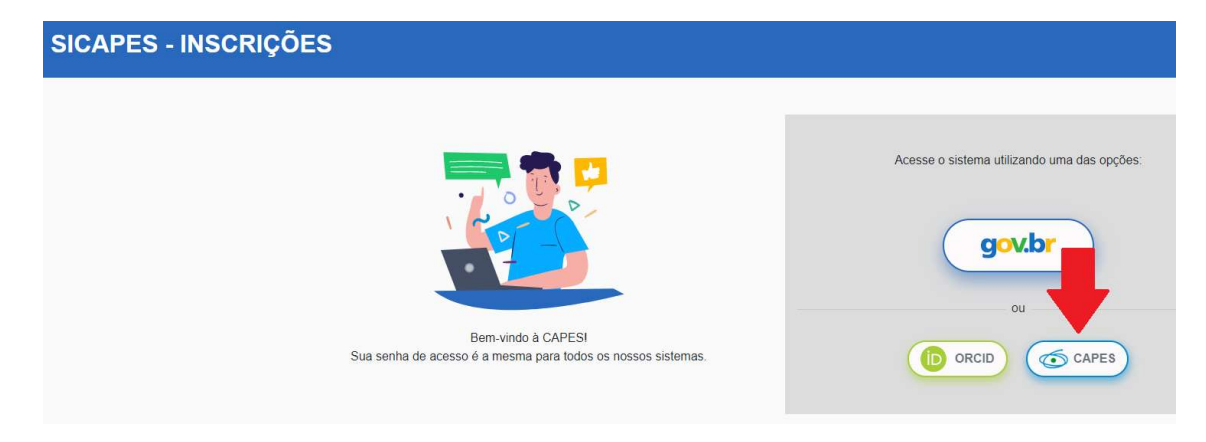

- A senha utilizada para acesso é a mesma que você utiliza para os demais sistemas. Caso tenha esquecido, clique em "Esqueci minha senha".

- Caso nunca tenha acessado qualquer sistema da CAPES, clique em "Não é registrado? Faça-o aqui".

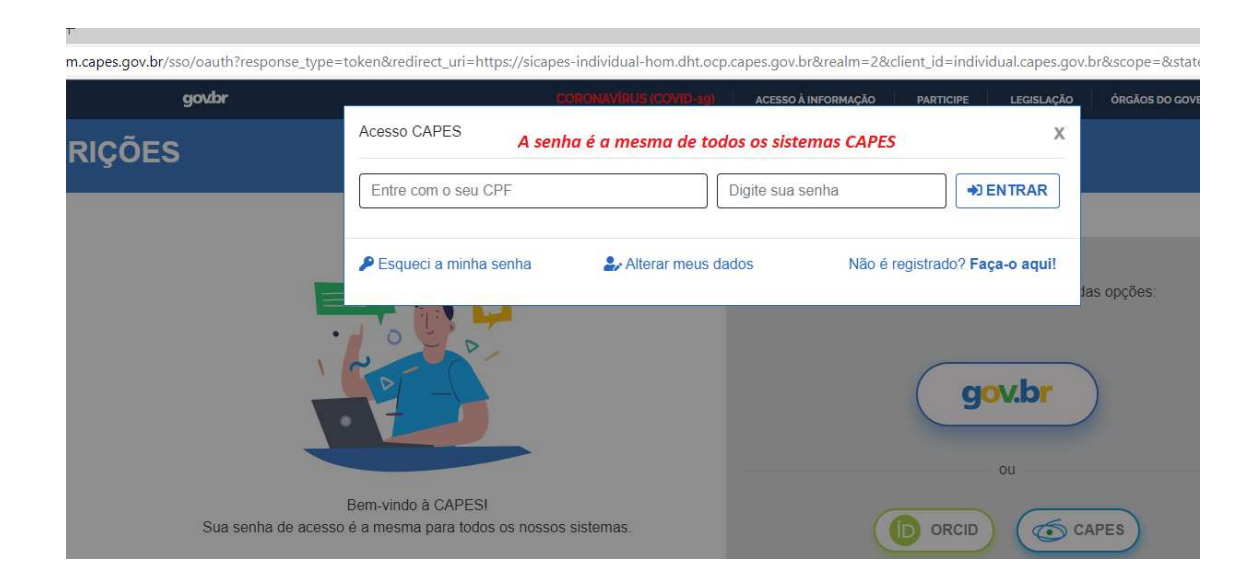

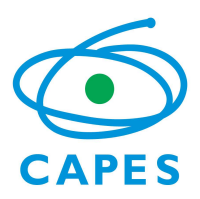

2) Na aba Inscrições abertas, você deveré localizar o edital Residência Pedagógica 24/2022 e clicar em "iniciar prenchimento":

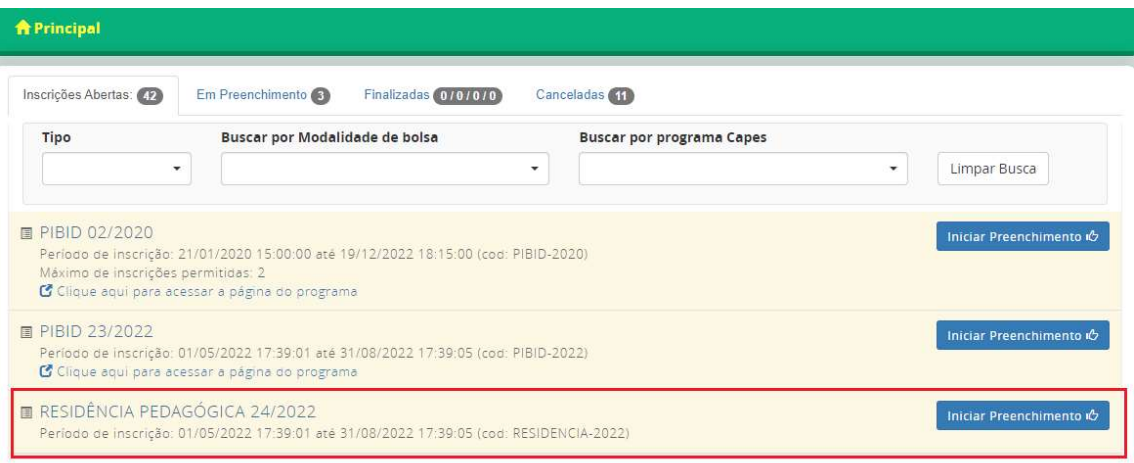

3) O sistema exibirá uma lista em vermelho com itens que precisam ser conferidos/preenchidos.

- Inicie o preenchimento conferindo dados pessoais, endereço, correios eletrônicos e telefones.

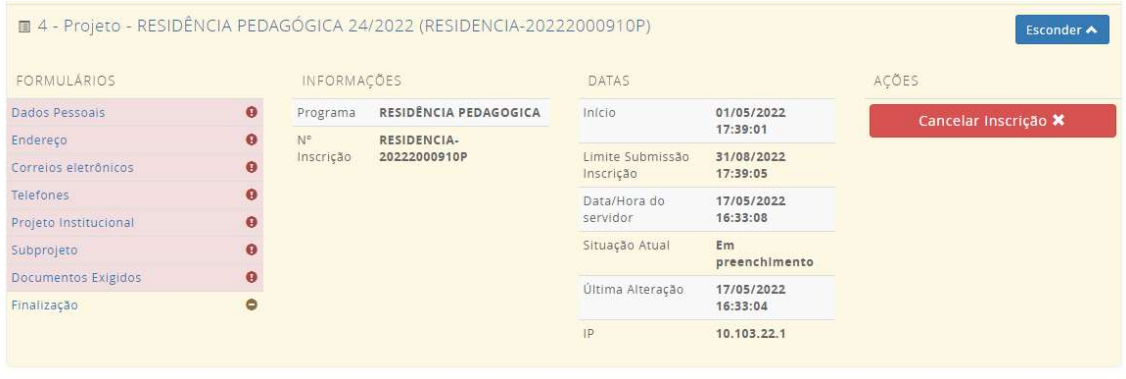

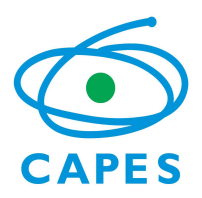

4) Ao clicar em dados pessoais, o sistema exibirá as demais informações para atualização:

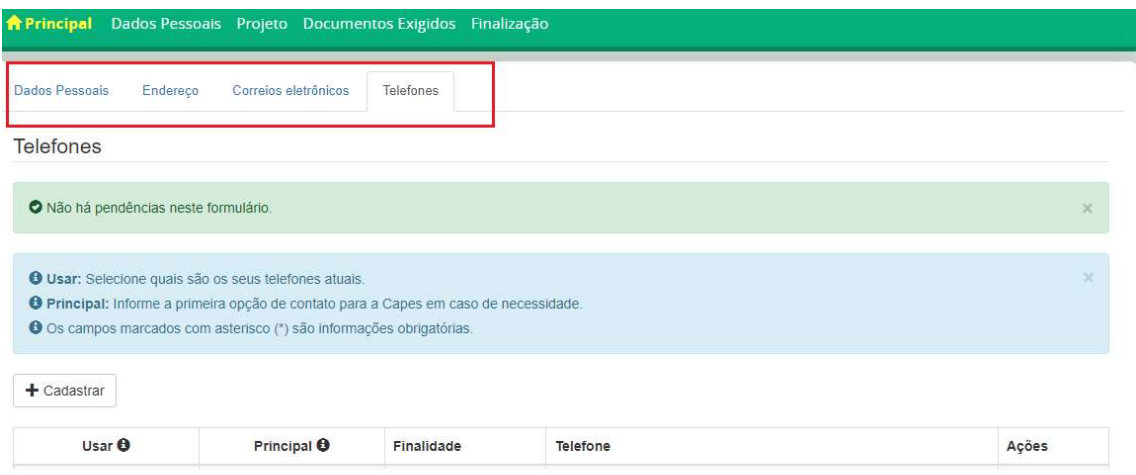

5) Após revisar os daods pessoais, no menu superior, selecione a opção "Projeto" para cadastrar a sua proposta:

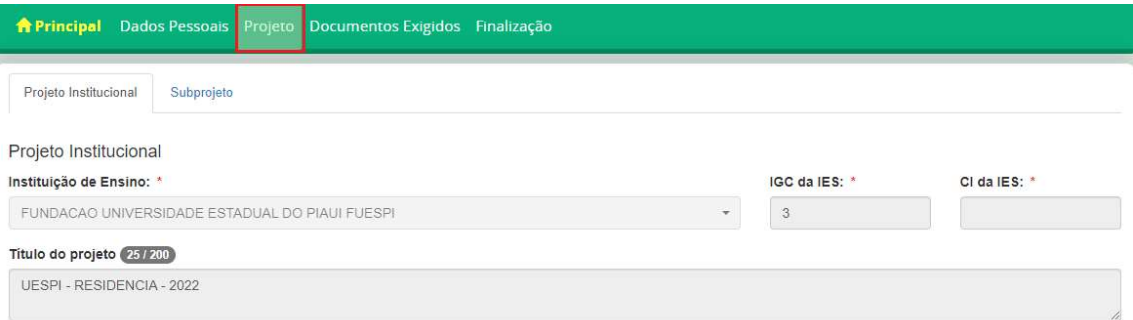

- As informações da sua IES serão exibidas na Tela.

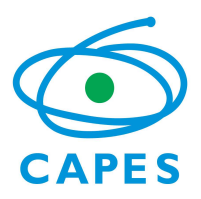

6) Nos campos textuais, você deverá inserir as informações referentes ao projeto institucional:

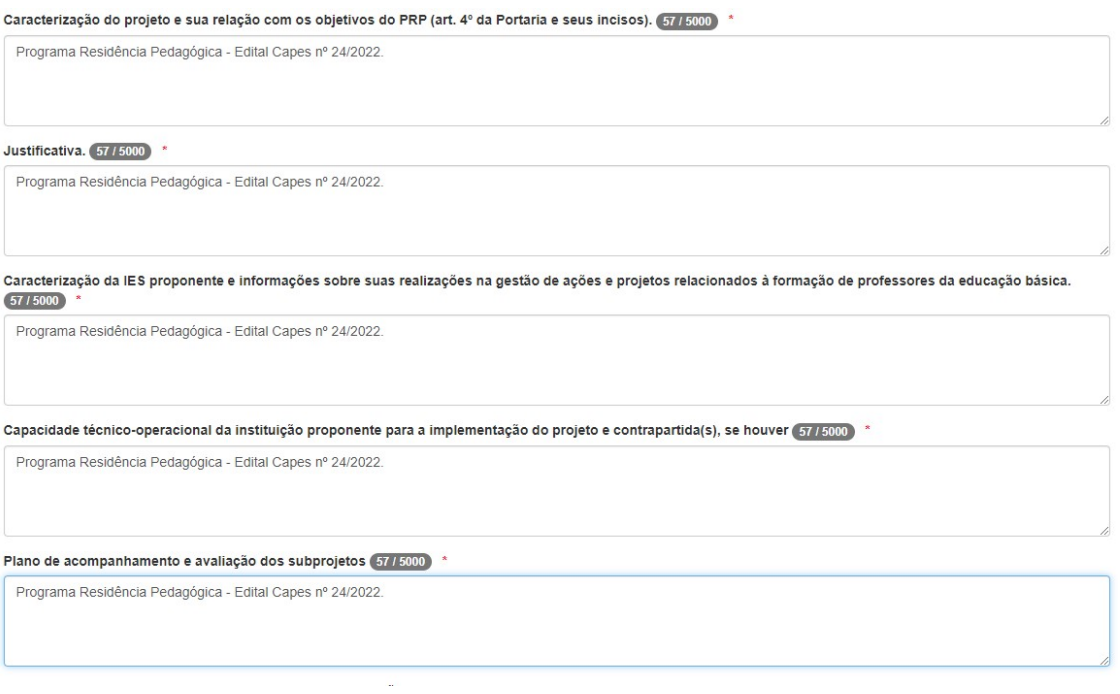

- Cada campo tetual tem limite máximo de 5.000 caracteres. Se você estiver copiando o texto de um documento e colando no sistema, verifique se a informação não foi cortada ao final do texto. Se for o caso, faça o ajuste no texto.

7) Para registrar os objetivos, metas e indicadores do seu projeto institucional, clique no botão "adicione um ou mais itens"

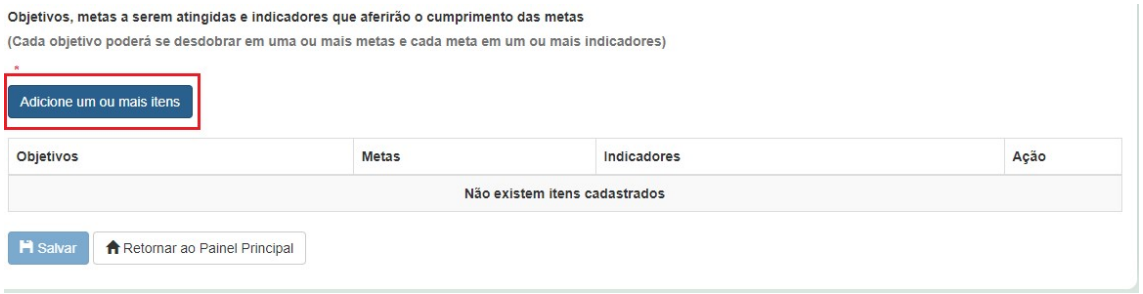

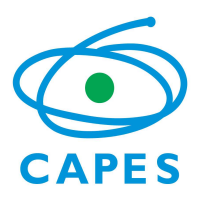

8) O sistema exibirá a tela para você incluir os objetivos, suas respectivas metas e indicadores.

-inclua o primeiro objetivo com suas metas e indicadores e clique em salvar.

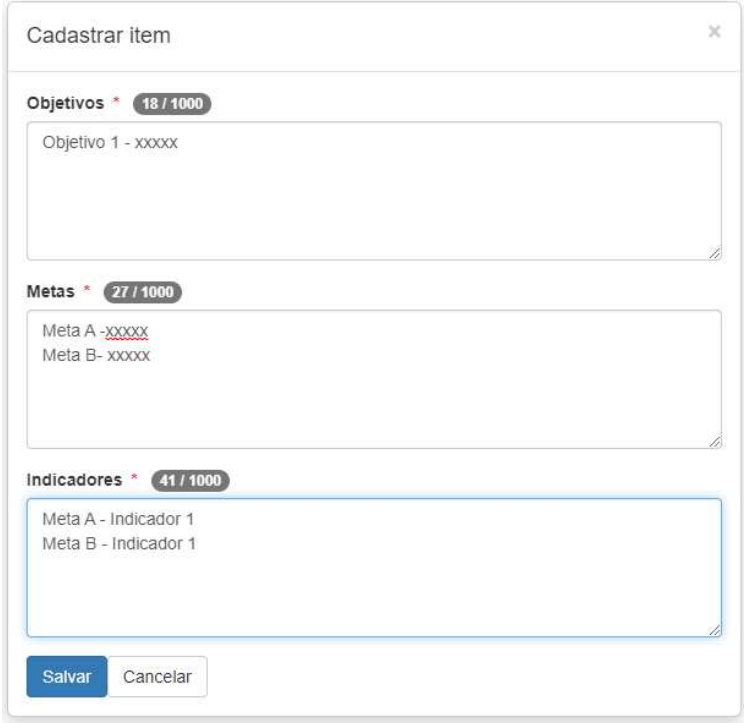

9) Após a inclusão de todos os objetivos/metas/indicadores do projeto institucional, o sistema exibirá uma lista. Clique em salvar:

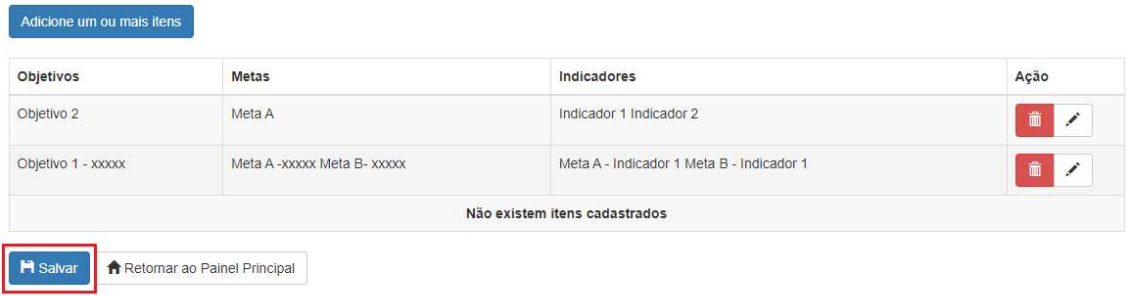

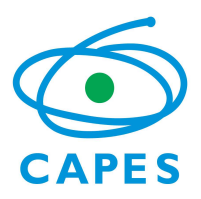

# 10) Após preenchimento do Projeto Institucional, clique na Aba "Subprojeto":

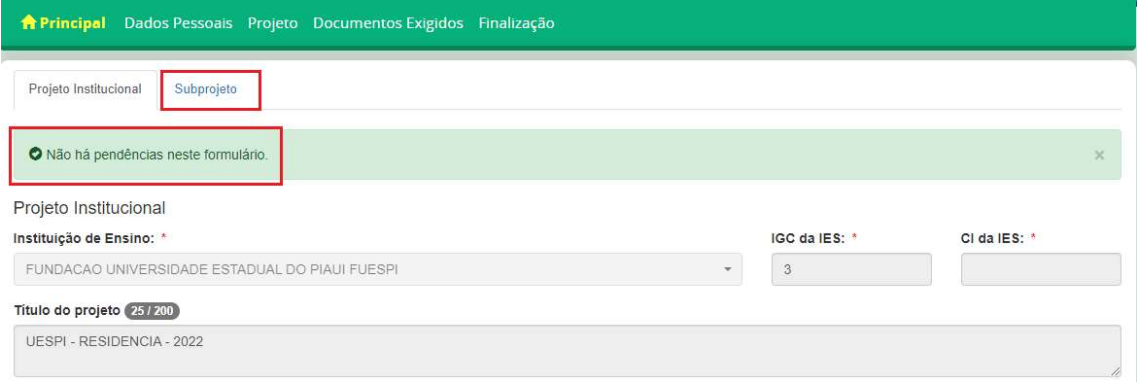

11) Clique em "Adicionar Subprojeto" para cadastrar:

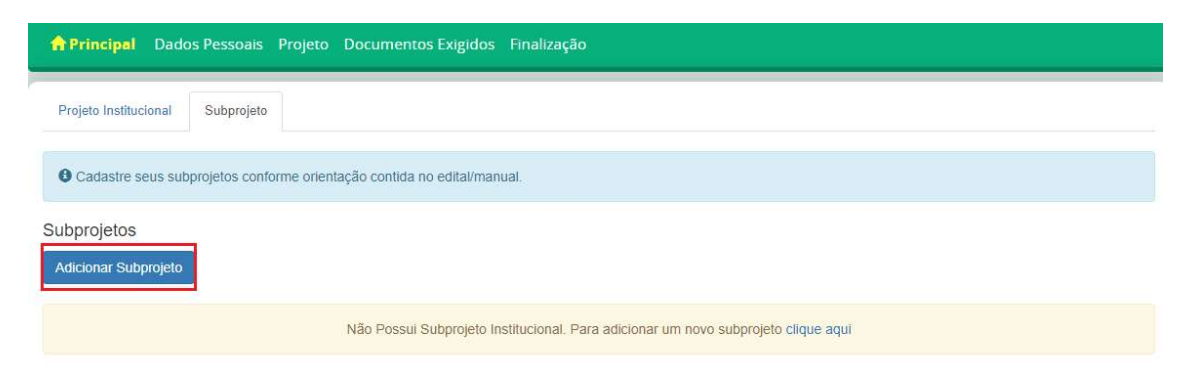

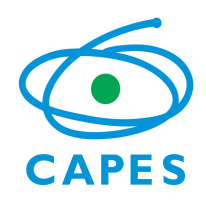

12)Preencha as informações do subprojeto e clique em salvar:

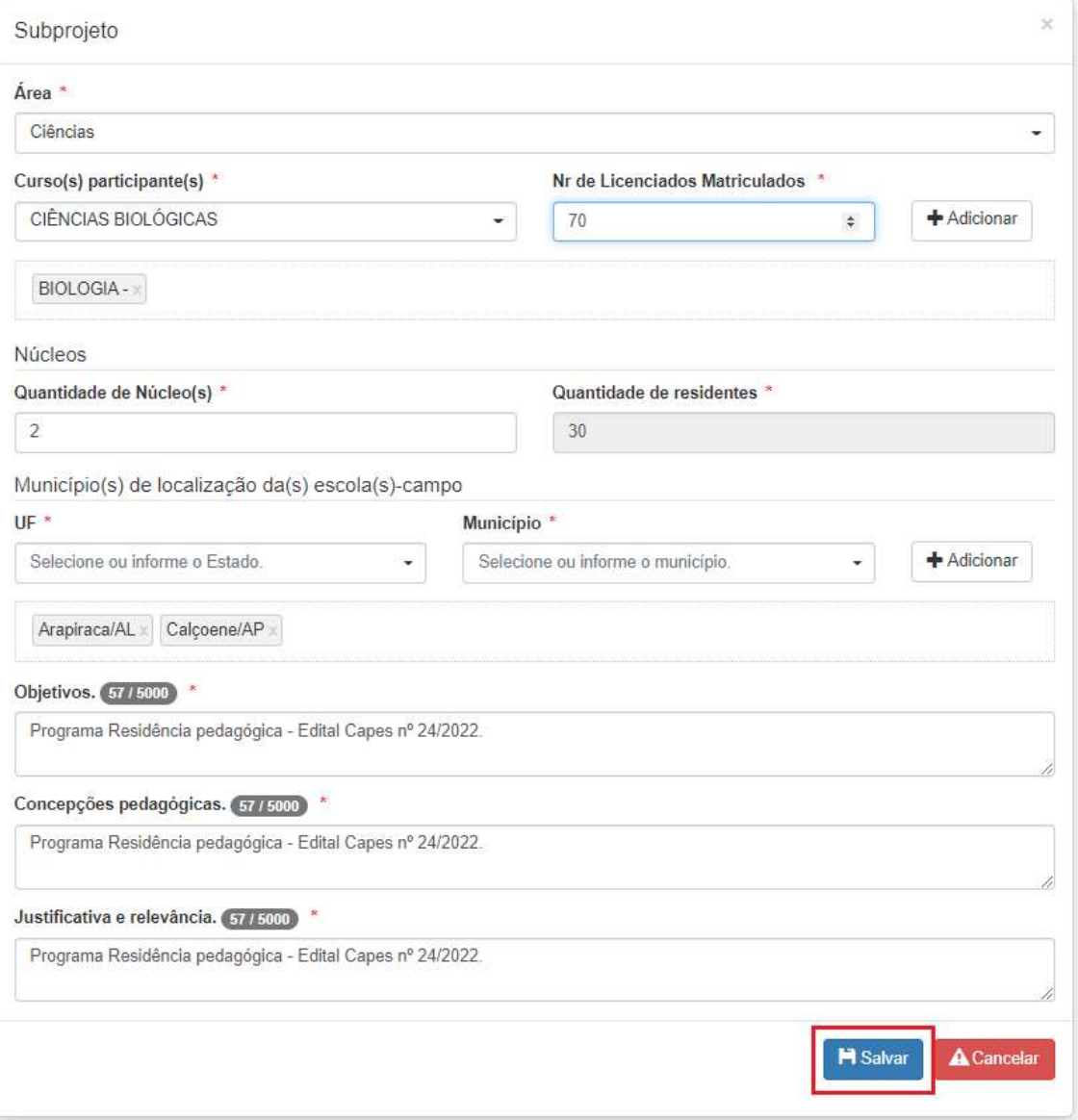

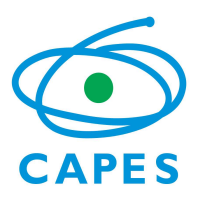

13) A tela exibirá o subprojeto cadastrado.

Clique em Incluir planejamento para cadastrar:

-Planejamento das atividades do subprojeto e metodologia de implementação

-Planejamento da carga horária de atividades dos residentes

-Produções/produtos esperados e formas de divulgação:

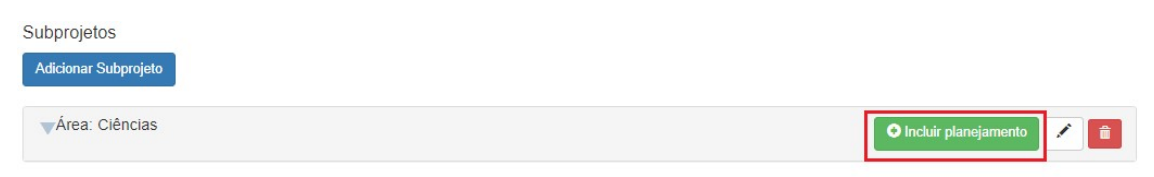

### - Clique em "incluir informação" para abrir as opções de cadastro:

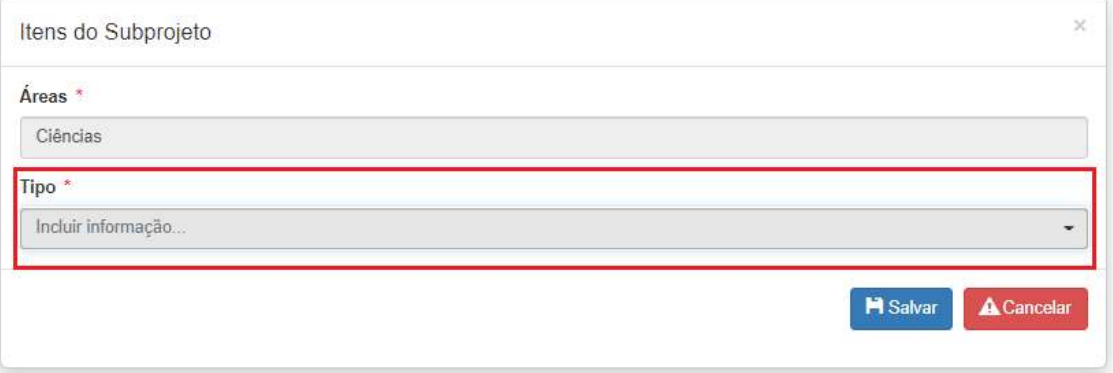

- Escolha o tipo de informação que deseja cadastrar:

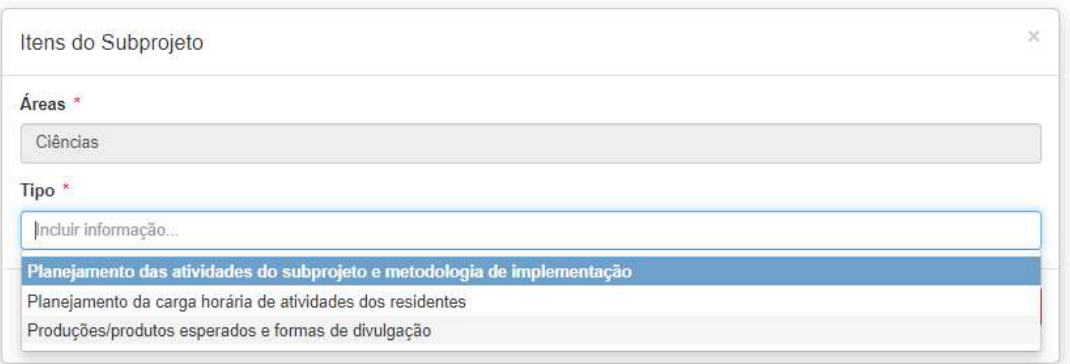

- O sistema exibirá os campos para incluir as informações. Após preenchimento, clique em salvar.

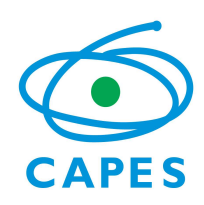

Inclusão do planejamento de atividades do subprojeto e metodologia de implementação:

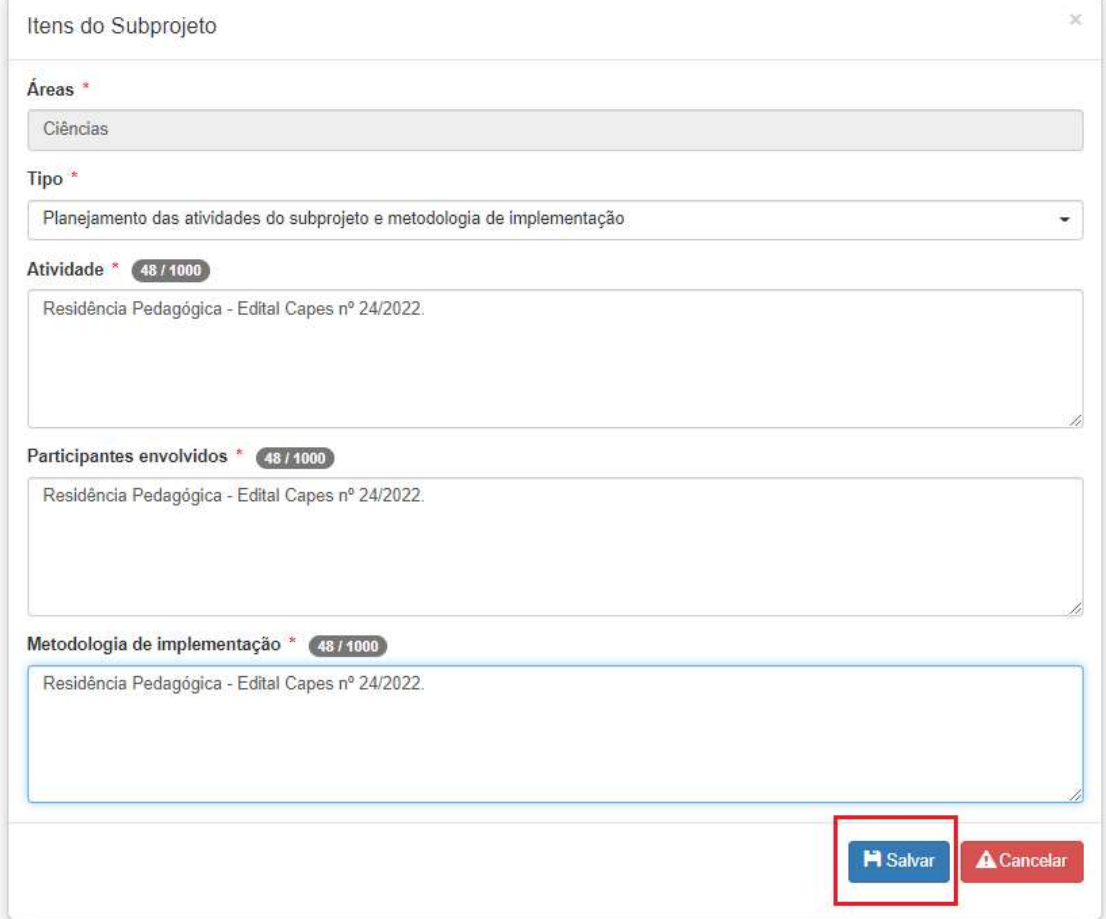

- Repita o mesmo procedimento para incluir as informações em cada tipo de planejamento. Inclusão do planejamento da carga horária de atividades dos residentes:

 $\overline{\phantom{a}}$ 

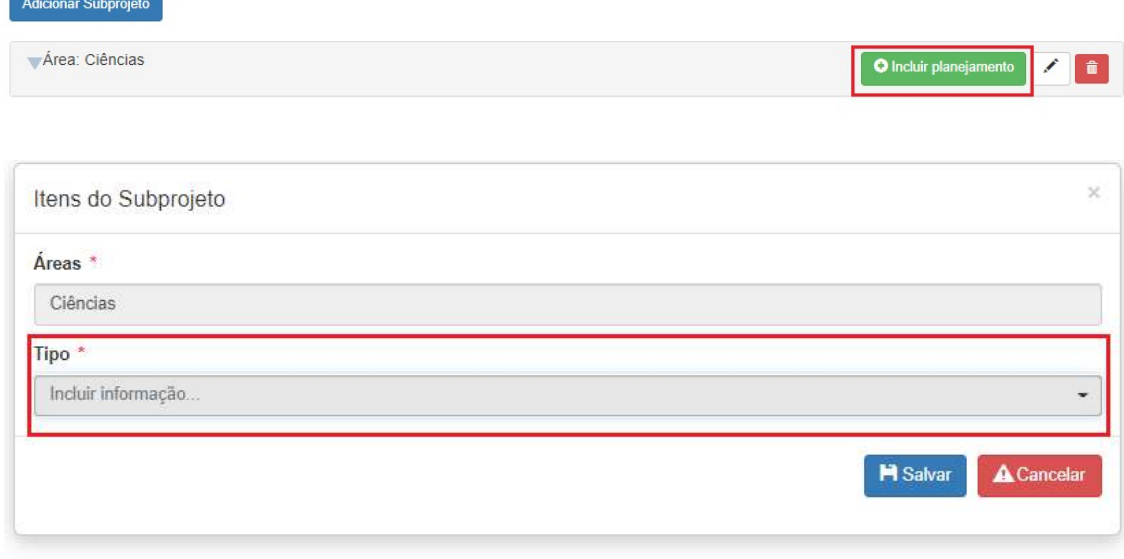

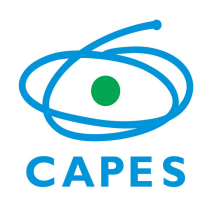

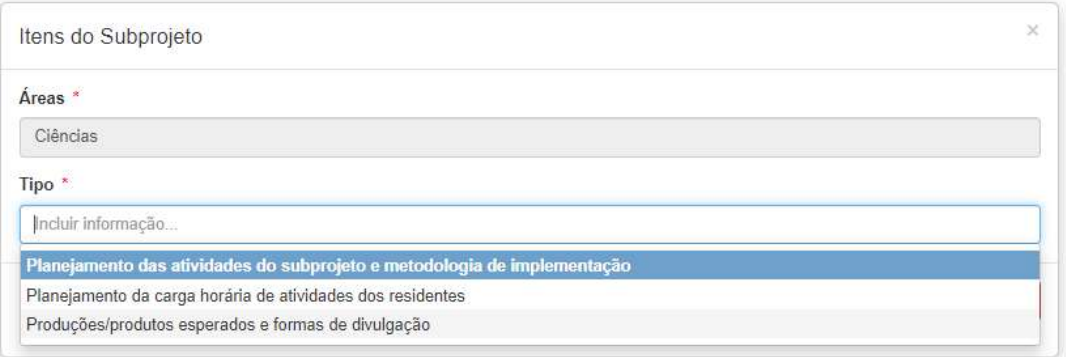

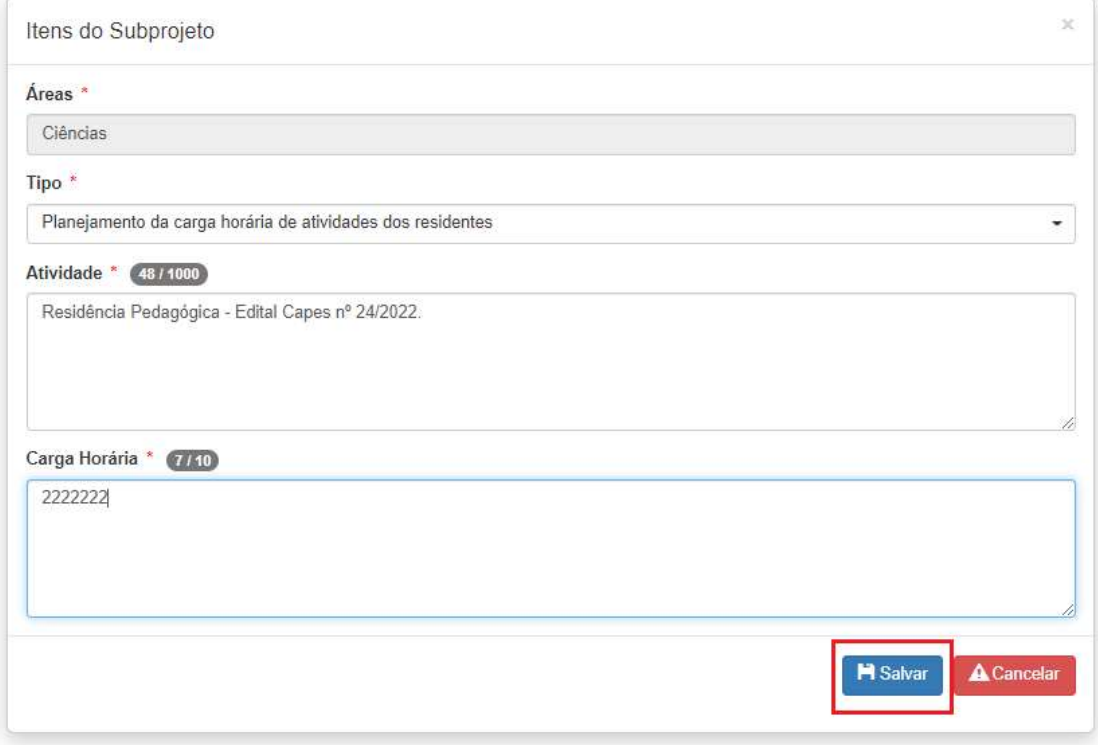

- Repita o mesmo procedimento para incluir as informações em cada tipo de planejamento. Inclusão de Produções/Produtos esperados e forma de divulgação:

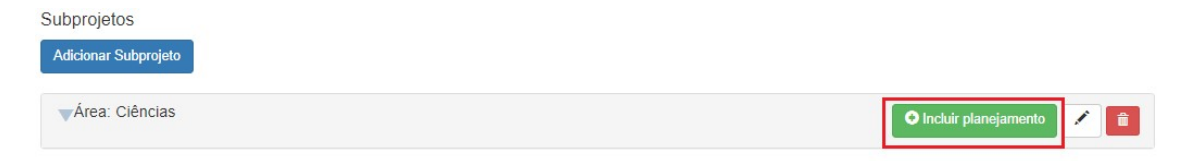

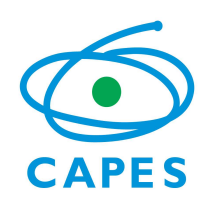

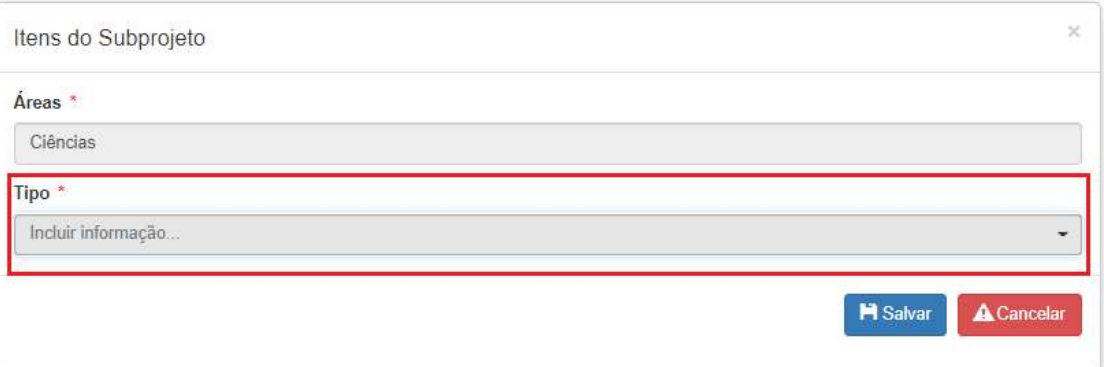

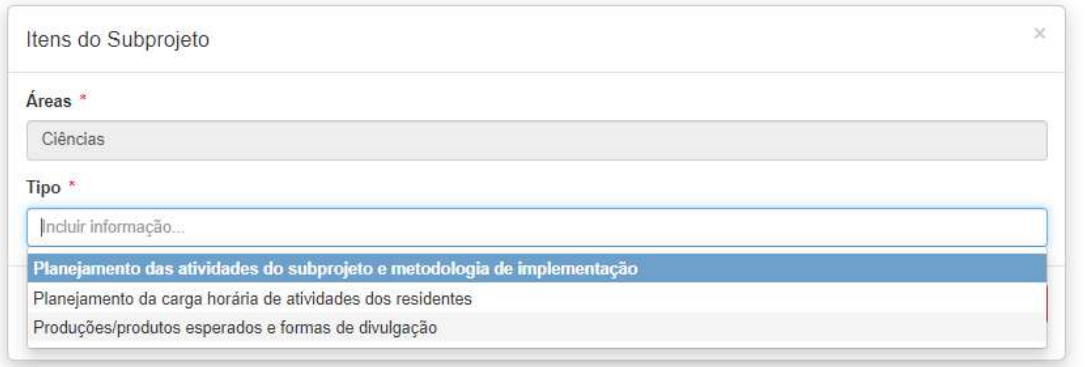

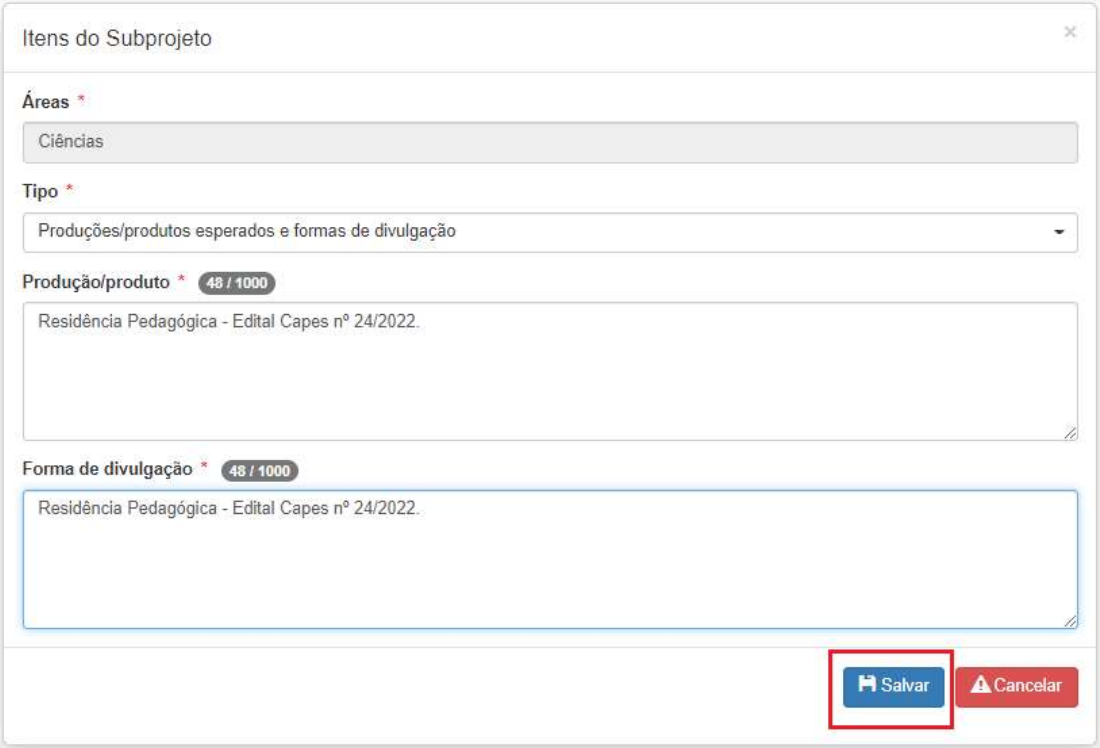

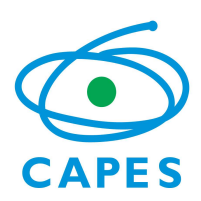

14) Faça o cadastro de todos os subprojetos, siga para a aba "Documentos Exigidos" e faça a inclusão dos documentos:

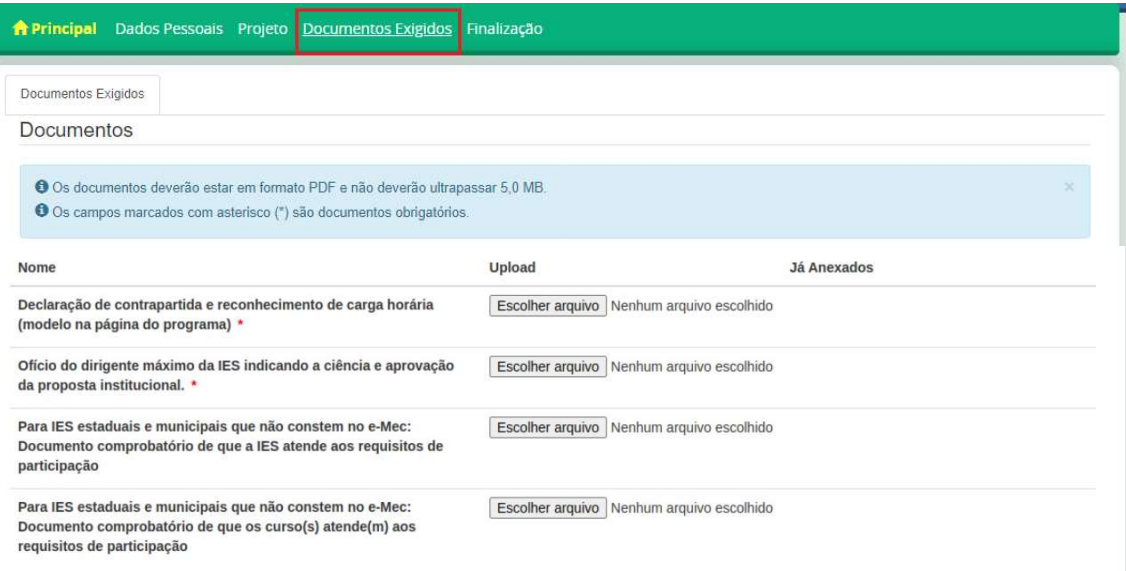

- A Declaração de contrapartida e reconhecimento de carga horária e o Ofício do dirigente máximo da IES são documentos obrigatórios para todas as IES.

- Os documentos comprobatórios de que a IES e os cursos atendem aos requisitos de participação aplicam-se apenas para as IES estaduais e municipais.

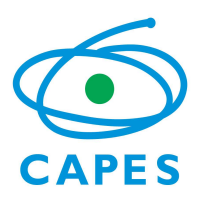

15) Na Aba finalização o sistema indicará se há alguma pendência. Os itens indicados em vermelho precisam ser revisados.

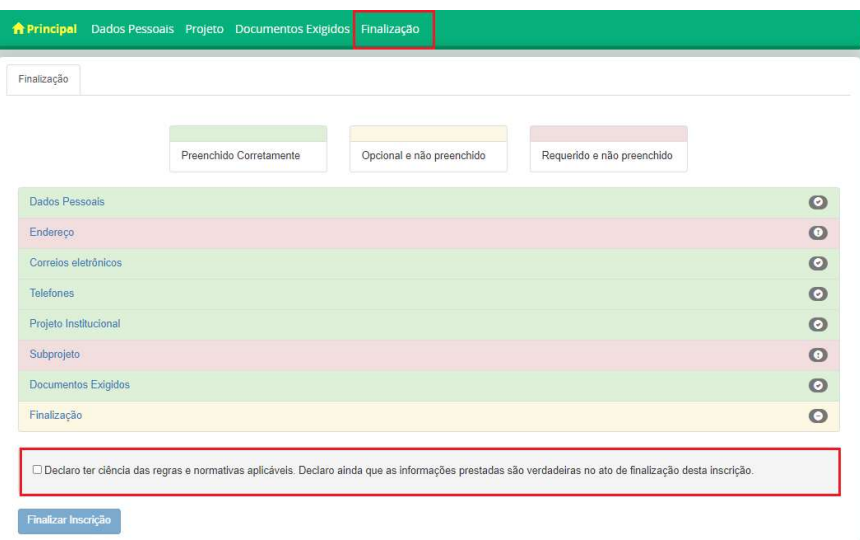

-Se os itens da lista estiverem todos na cor verde, significa que não há pendências, ou seja, todos os campos obrigatórios estão preenchidos.

-Clique no quadradinho "Declaro ter ciência...." e por fim clique no botão "Finalizar inscrição".

-Somente Finalize a inscrição se tiver certeza que todos os dados da proposta estão preenchidos. Não é possivel editar a proposta após clicar no botão "finalizar inscrição".

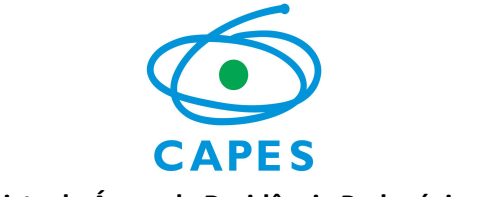

### Lista de Áreas de Residência Pedagógica

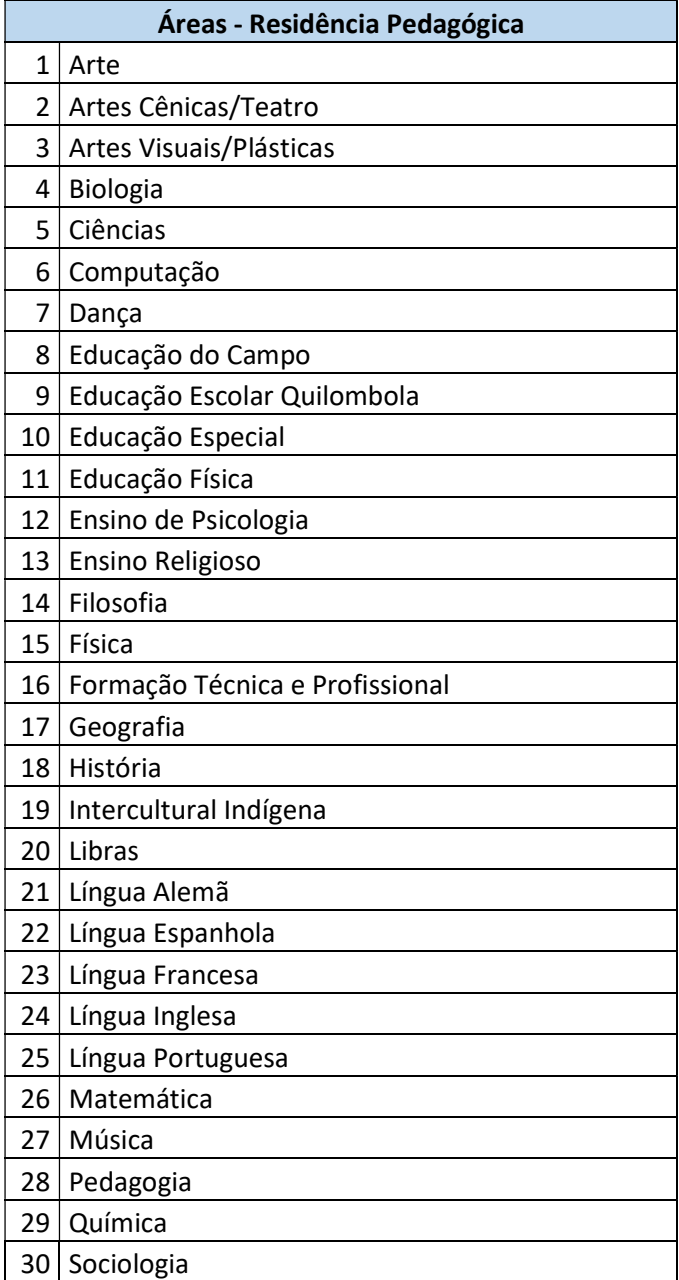